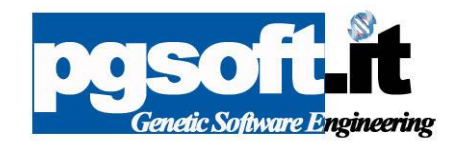

# XMailerPEC<sup>™</sup>

Giuliano Pagnini, Product Manager P&GSoft Technologies™

Febbraio 2017

P&GSoft Genetic Software Engineering

Via Torconca 4/5 - 47841 – Cattolica. – (RN) Tel. (+ 39) 0541 962119 Fax (+39) 02 700 36674 C.F. PGNGLN69C15C357W - P.IVA 02600560409 - [http://www.pgsoft.it](http://www.pgsoft.it/) - e.mail: info@pgsoft.it

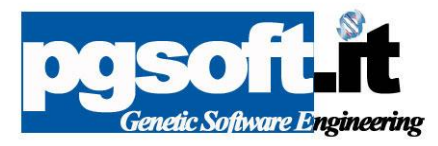

### **Introduzione**

Il nuovo XMailerPEC è il software per la gestione dei progetti di spedizione via PEC e la firma digitale dei documenti da spedire come allegato.

In questa breve guida vedremo come utilizzare al meglio il nuovo software **PGSOFT** 

## **Progetti di spedizione creati con i software tributi**

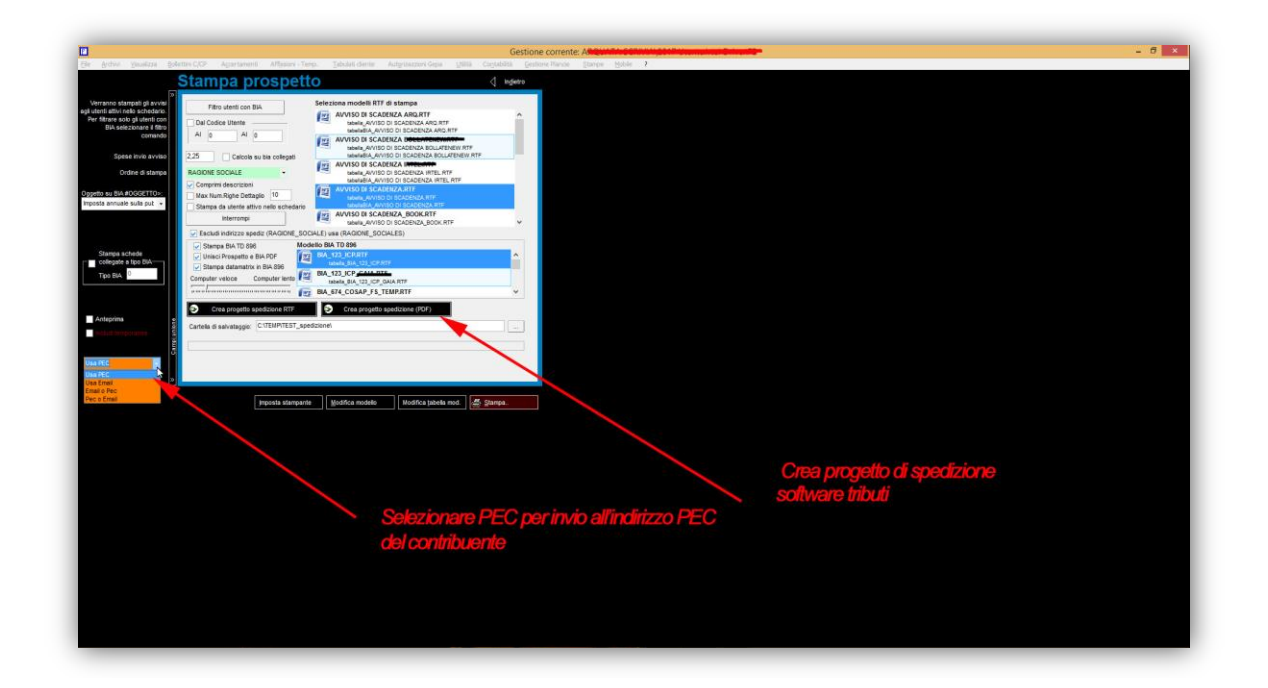

Le ultime versioni dei software tributi creano in automatico il file **progetto.pse** nella cartella di esportazione; questo file contiene l'elenco dei destinatari con relativi allegati PDF o RTF.

**Avviare XMailerPEC**

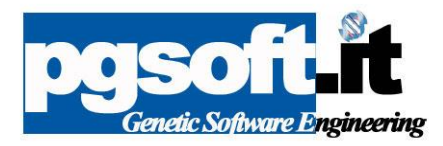

### **Progetti di spedizione.**

Dal menu file aprire un progetto di spedizione creato dai software tributi o da Impolyzer.

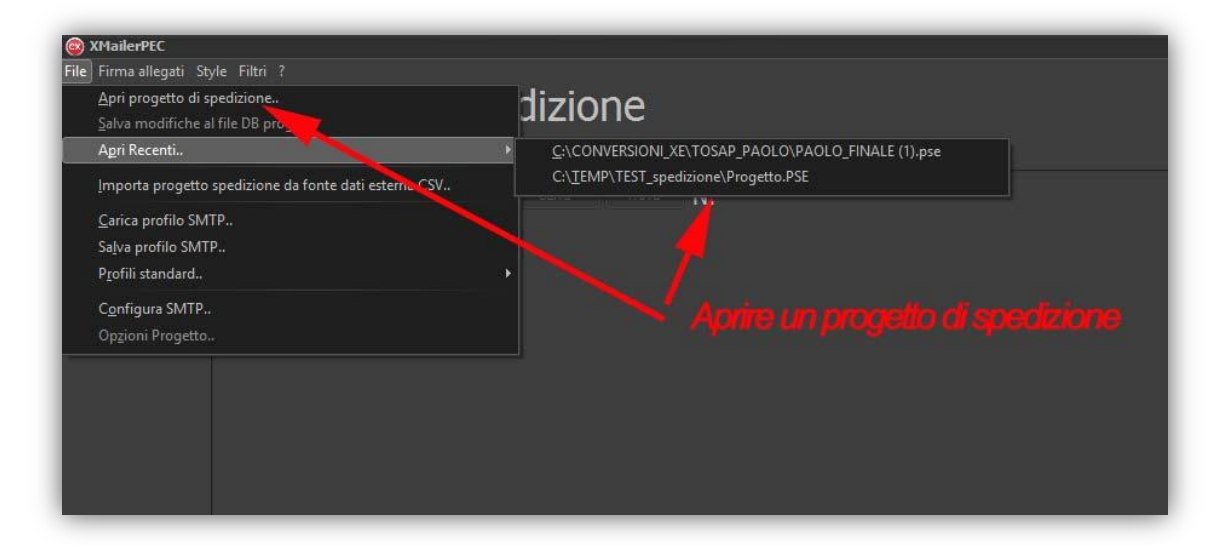

**OPPURE CREARE UN PROGETTO DI SPEDIZIONE DA DATABASE ESTERNO CSV (MS EXCEL©,MS ACCESS©,DB SQL)**

Selezionare **Importa progetto di spedizione da fonte dati esterna CSV.**

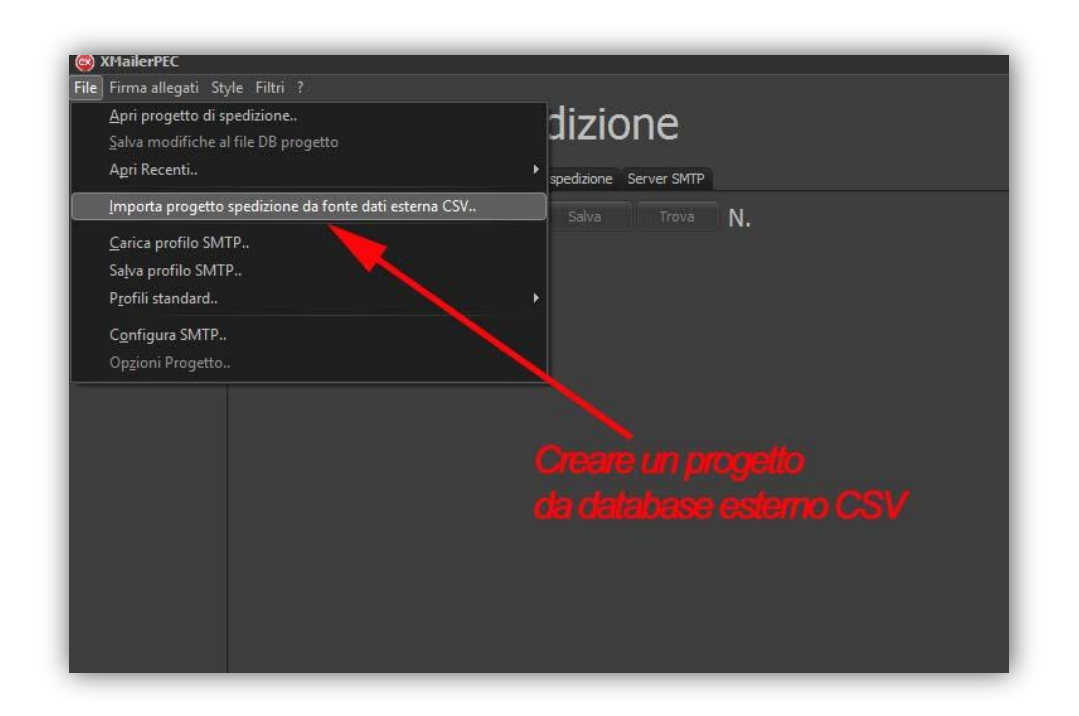

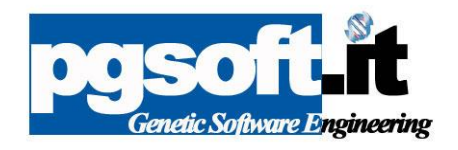

Verrà aperta la finestra importa CSV:

#### Selezionare **Apri CSV.**

Il file CSV deve contenere un campo con le email dei destinatari, una colonna con i nomi dei file da firmare e/o allegare alle email, e un campo con il nome del destinatario, altri campi sono facoltativi e possono essere utilizzati nella "stampa unione del corpo messaggio".

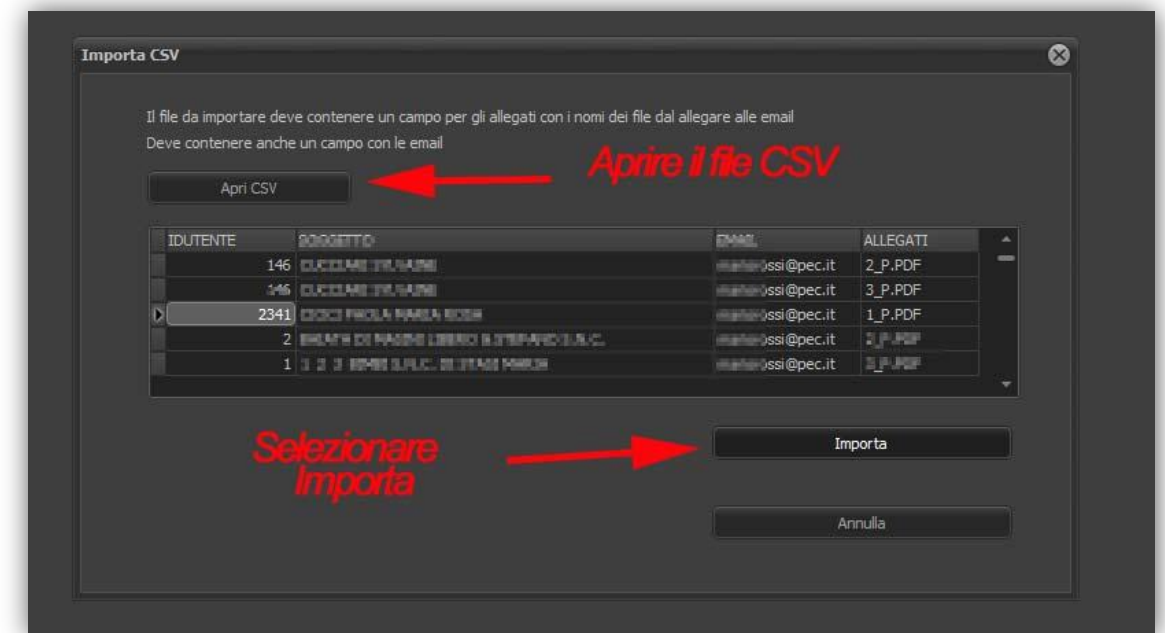

Selezionare **Importa.**

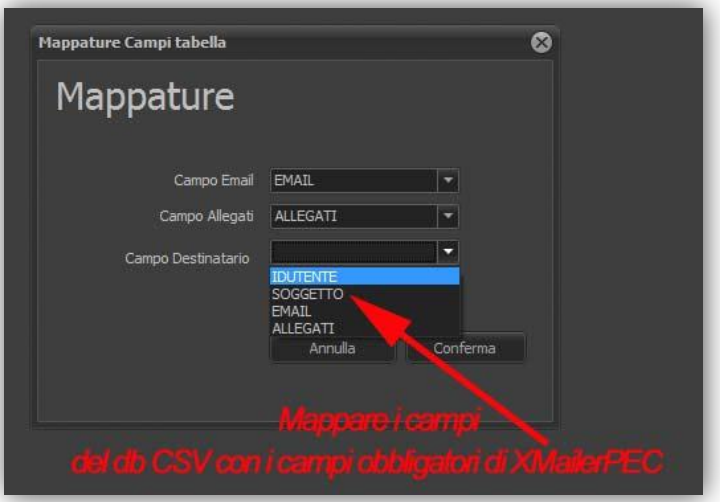

Mappare i campi del DB CSV selezionando la colonna con le email, allegati e destinatario e confermare con il comando **CONFERMA.**

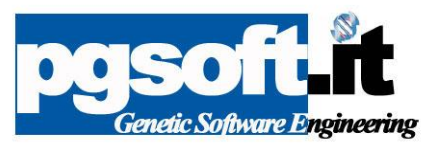

Aprire il profilo SMTP **File - carica profilo SMTP**, oppure caricare un profilo standard **File Profili standard** (spaziopec e legalmail)**.**

Un profilo SMTP è un file con la configurazione del Provider SMTP con tutti i parametri del server, porte e protocollo, il corpo del messaggio, l'oggetto e il mittente.

Si possono configurare profili per gli avvisi di scadenza, per gli accertamenti, per le comunicazioni ordinarie o circolari, ect.

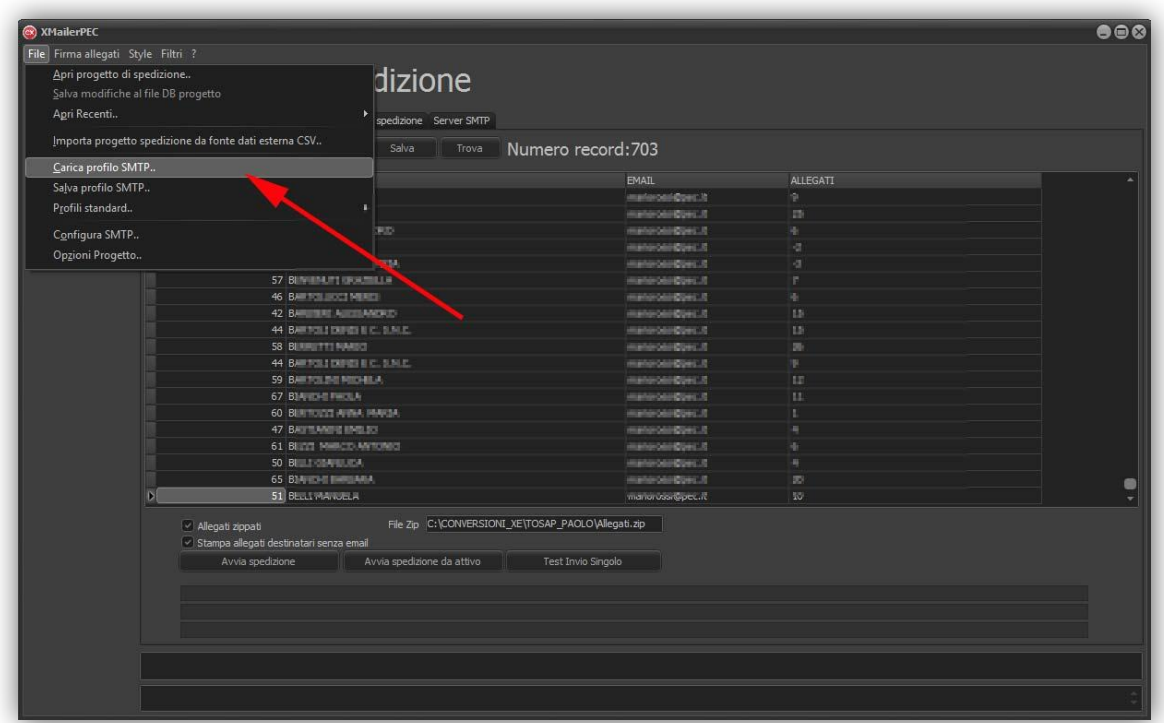

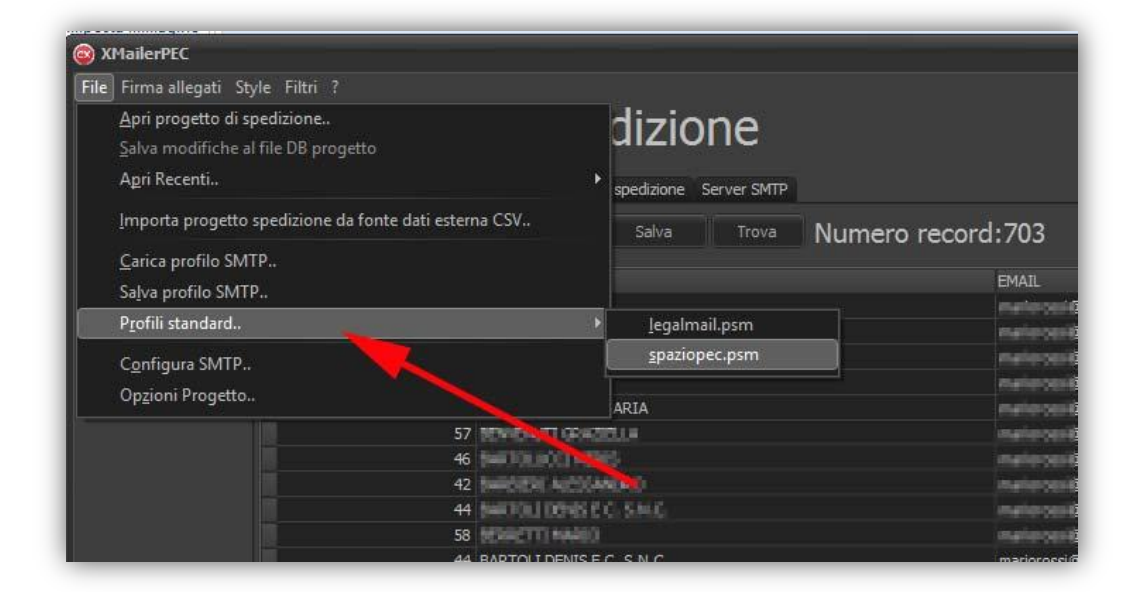

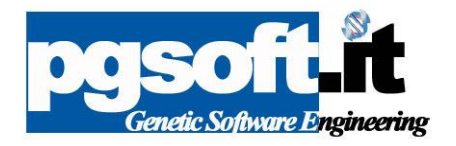

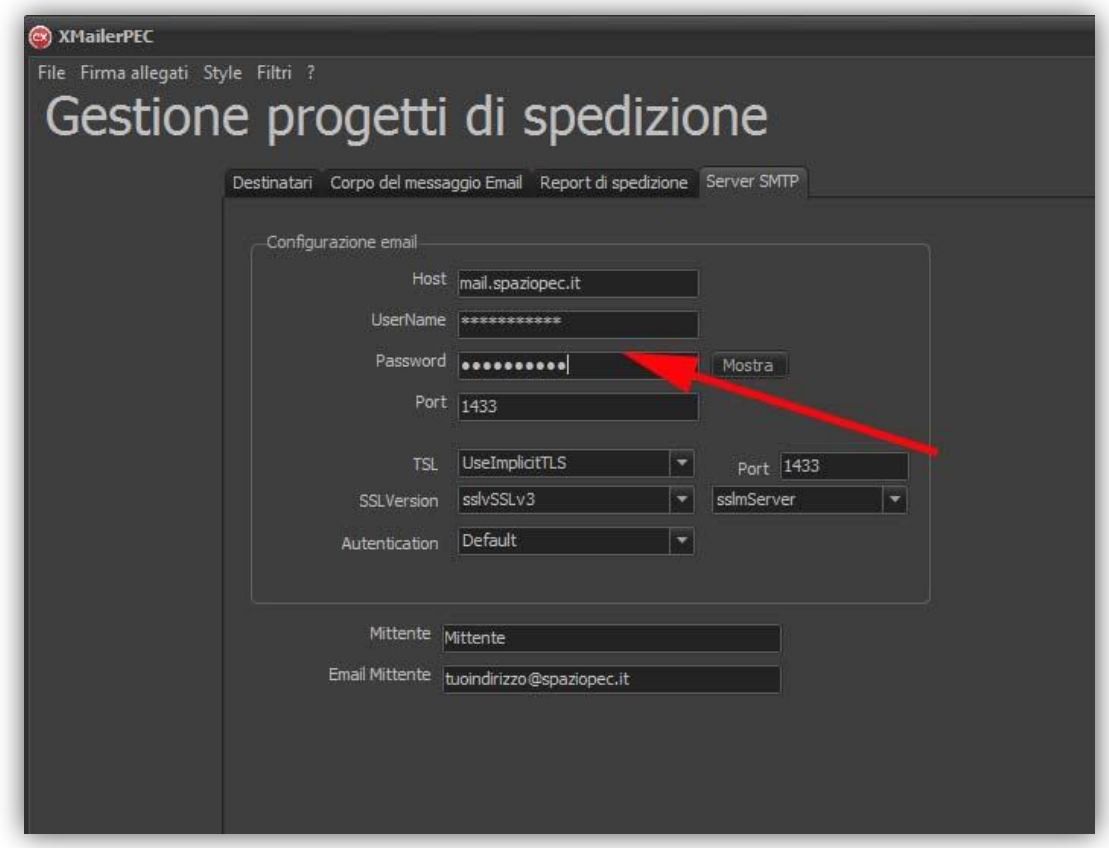

# **Corpo del messaggio e campi unione**

Nella scheda **Corpo del messaggio email** viene gestito l'oggetto e il testo dell'email. E' possibile personalizzare sia l'oggetto che il testo con i campi unione della tabella destinatari

Premere il tasto F12 per aggiungere il campo unione attivo nel corpo del messaggio o nell'oggetto

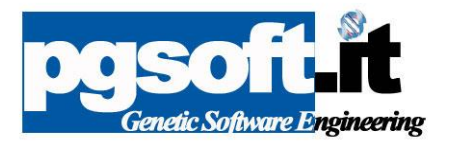

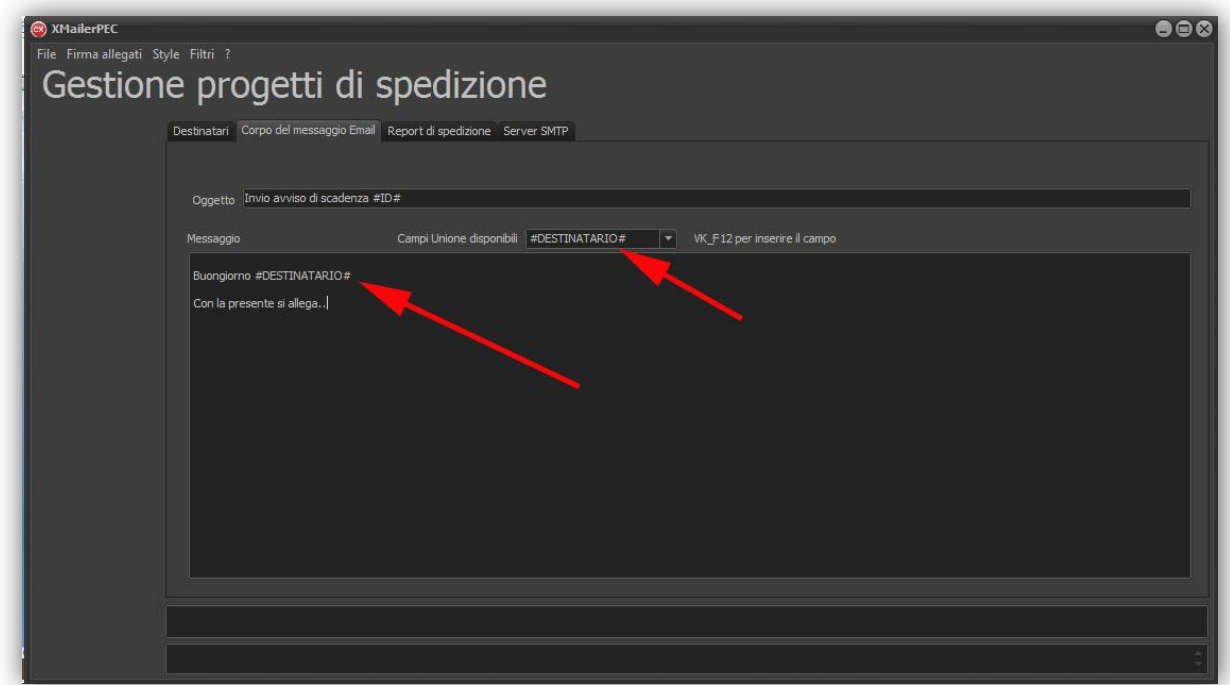

# **Report di spedizione**

Nella scheda **Report di spedizione** il report con l'esito della procedura di spedizione; viene salvato in automatico nella cartella del progetto.

### **Firma digitale documenti**

E' possibile firmare i documenti con l'utilizzo del Vs Kit per trascinamento degli allegati o con certificato .cer

#### **FIRMA PER TRASCINAMENTO**

Dal menu **Firma allegati** selezionare **Firma allegati per trascinamento**.

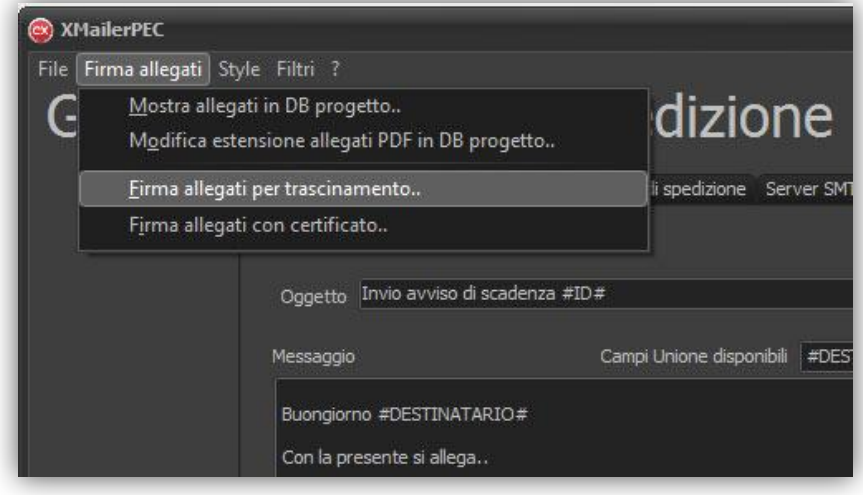

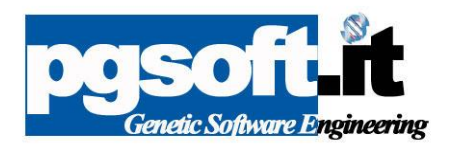

Verrà aperta la finestra con la selezione di tutti gli allegati PDF nella cartella progetto spedizione; trascinare gli allegati sull'icona firma del Vs. tool di firma

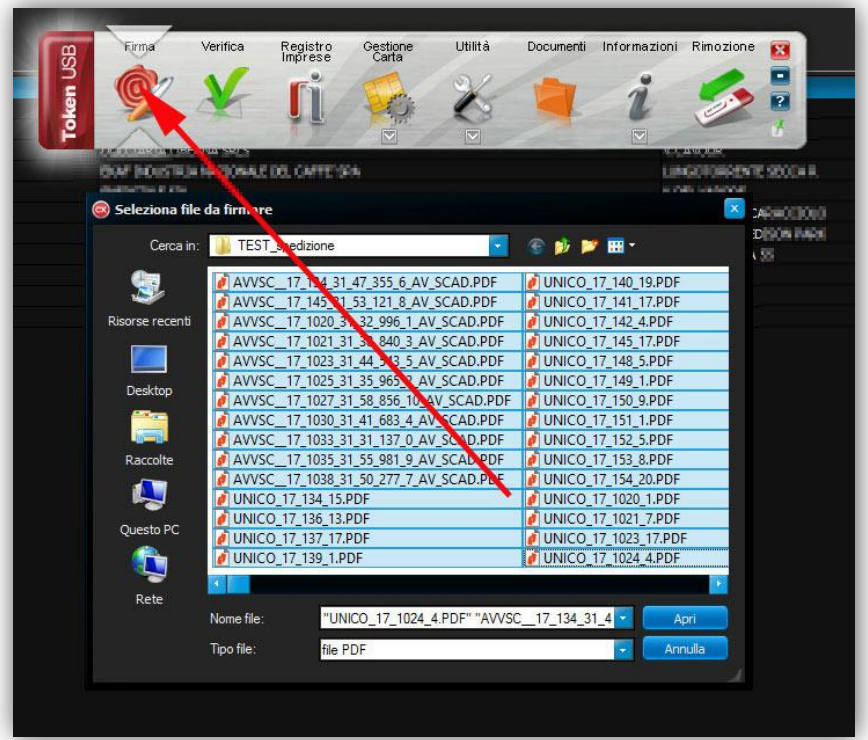

Tutti gli allegati verranno firmati

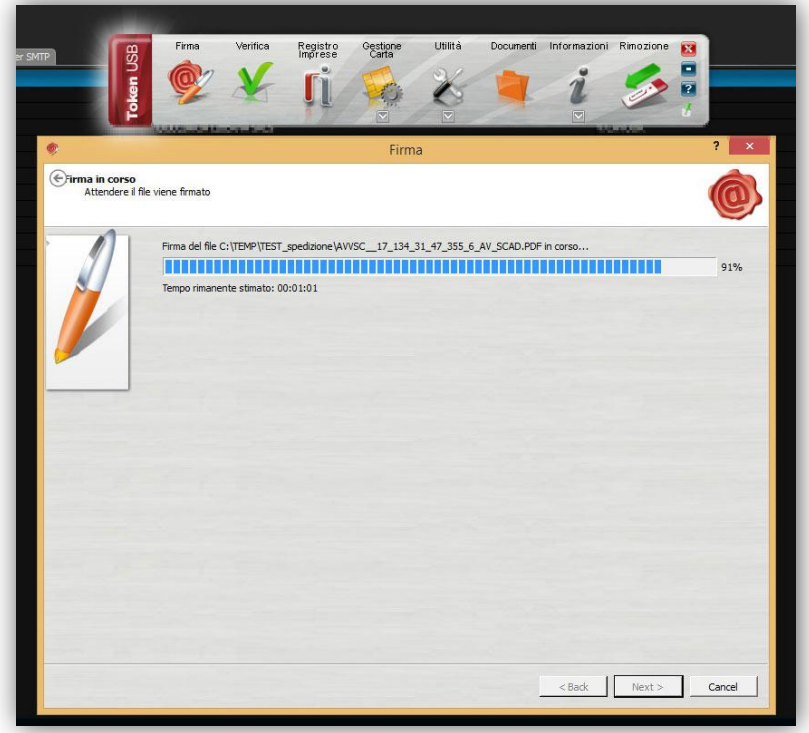

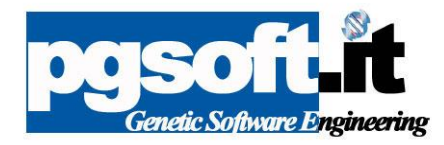

#### **Firma con certificato esportato**

#### Selezionare **Firma allegati - Firma con certificato**

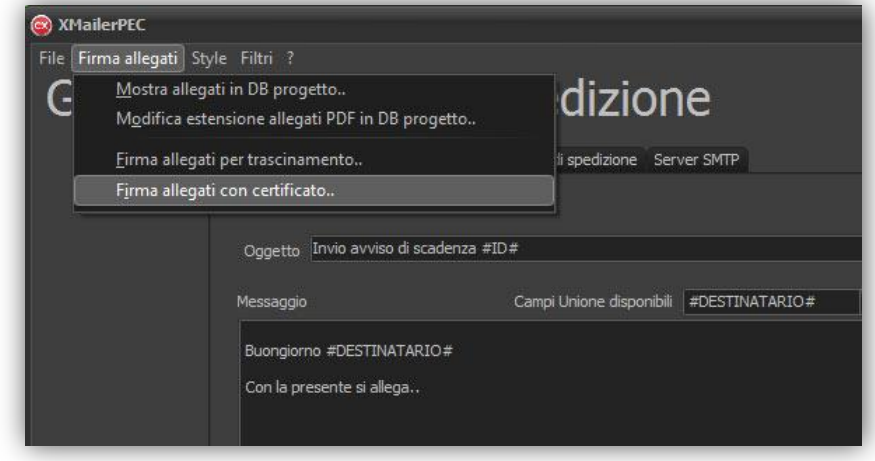

Inserire il percorso del certificato digitale, il pin e il comando **Avvia**

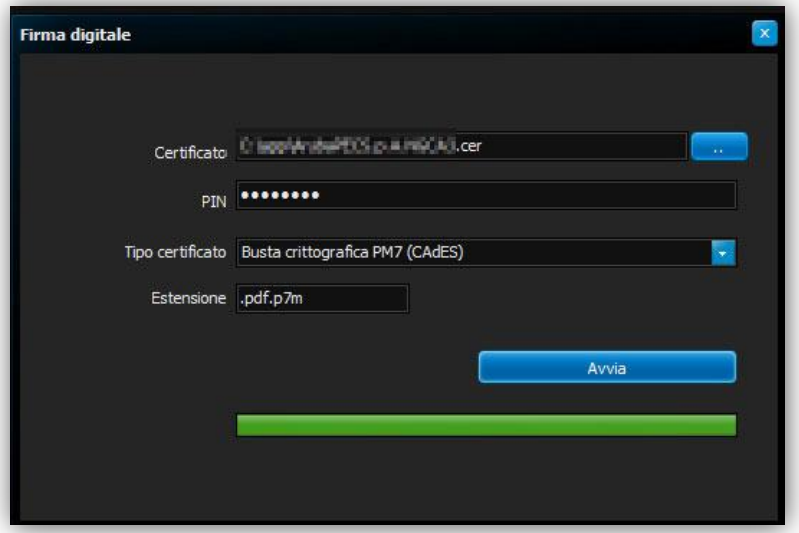

Il comando **Mostra allegati** del menu **Firma Allegati** apre la finestra con l'elenco degli allegati del destinatario attivo

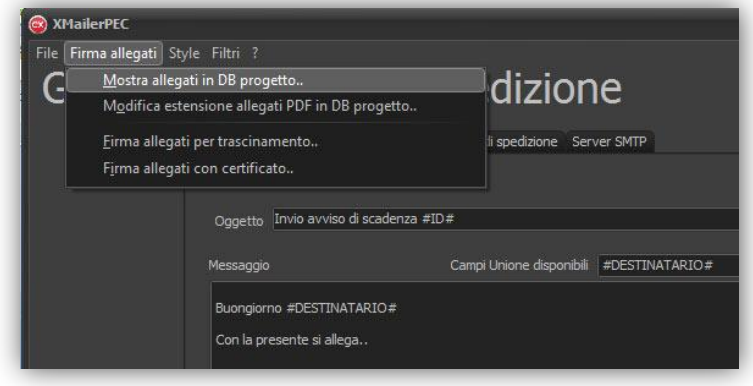

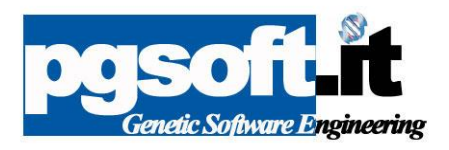

E' possibile aprire gli allegati per una visualizzazione con il comando **Apri allegati**

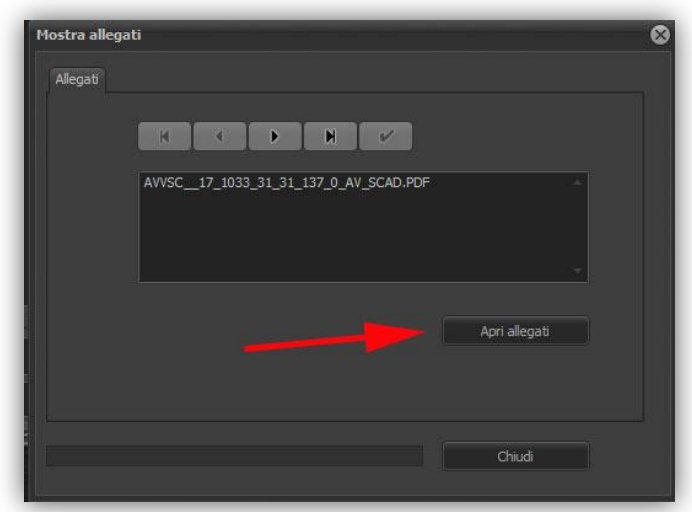

# **Avvia spedizione**

Selezionare **Avvia spedizione email** per avviare il processo di spedizione. Si consigli di fare un test d primo invio con il comando **Test Invio Singolo**. Per creare un file zippato con tutti gli allegati del singolo destinatario selezionare **Allegati zippati**.

Per stampare gli allegati dei destinatari senza email selezionare il flag **stampa allegati destinatari senza email**.

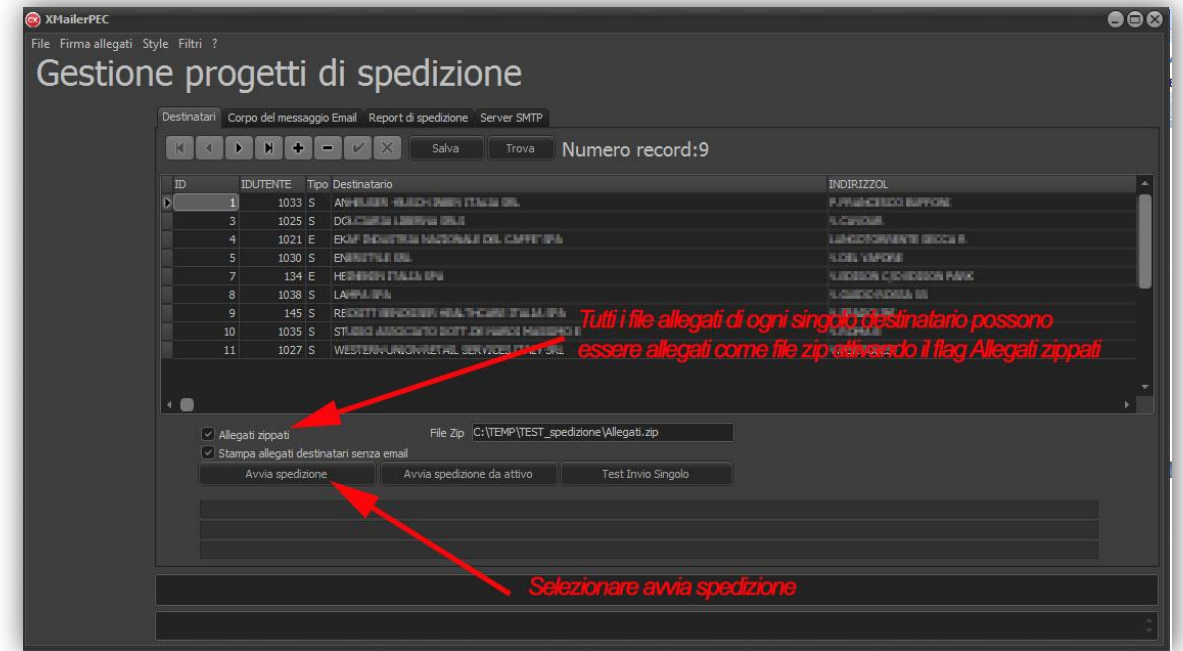

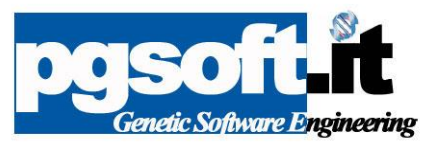

Usare i filtri per filtrare i destinatari o il comando trova per le ricerche per database.

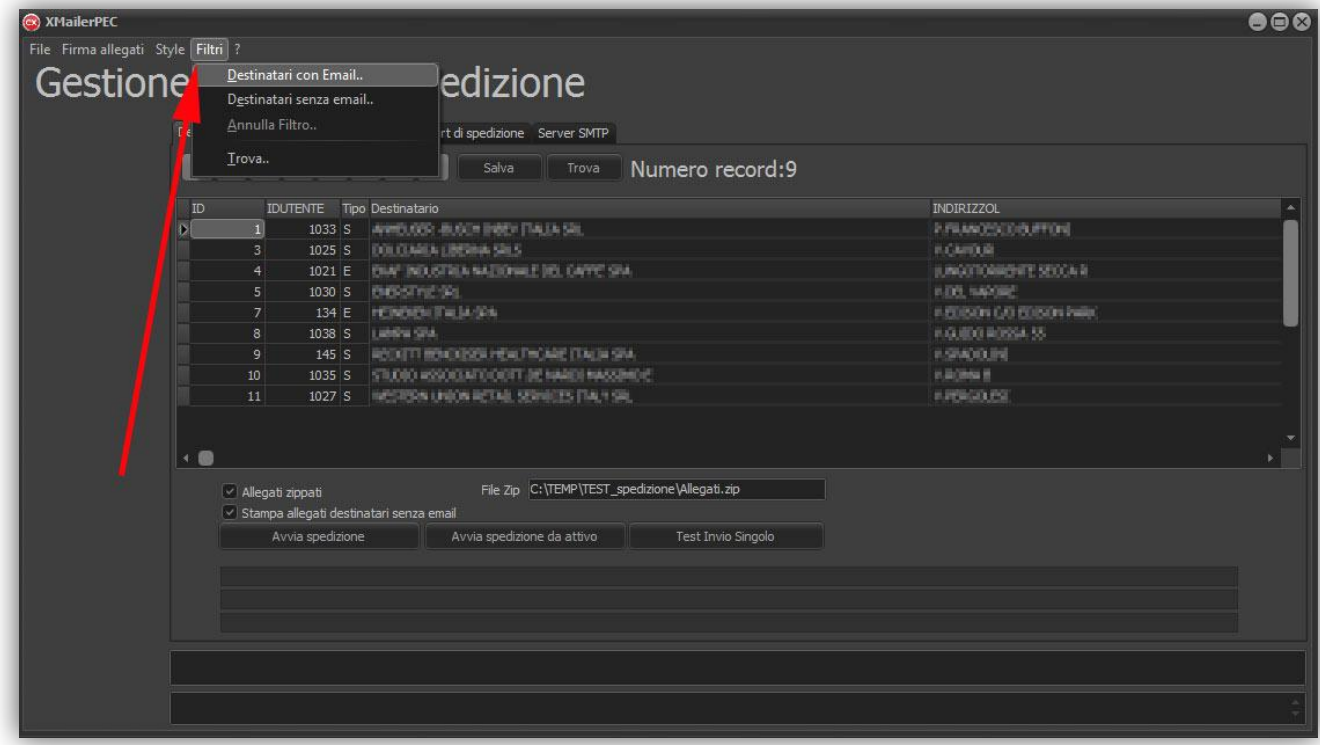

La finestra trova per le ricerche nel database.

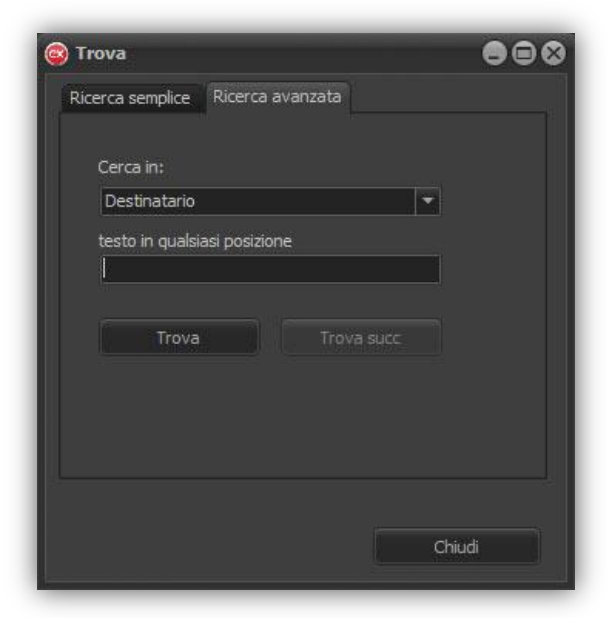

Giuliano Pagnini, Product Manager P&GSoft Technologies®